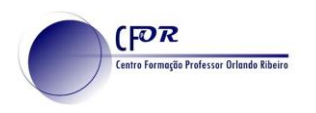

## **Survey 123**

Nas *smart communities,* a informação proveniente dos cidadãos é extremamente valorizada e serve de base ao estudo e análise de múltiplos fenómenos.

O objetivo deste exercício é

- a) Criar um formulário *online* usando o Survey123;
- b) Visualizar o resultado desse inquérito em mapa.;

O formulário Survey123 cria a camada de recurso necessária para mostrar o resultado num webmap. As camadas de recursos são adicionadas ao Map Viewer no ArcGIS Online, onde se podem simbolizar, analisar e combiná-las com mapas base e outras camadas de recursos para criar webmaps.

O Map Viewer é o lugar onde se criam os mapas, mas como boa prática, as aplicações geográficas (WebApps) são melhores para partilhar dados geográficos ou coletar dados do público em geral. O gráfico abaixo ilustra como as camadas, webmaps e aplicações web podem ser partilhadas no ArcGIS Online.

Para mais informações sobre partilha, clique neste link [\(https://bit.ly/1IwRKdn\)](https://bit.ly/1IwRKdn)

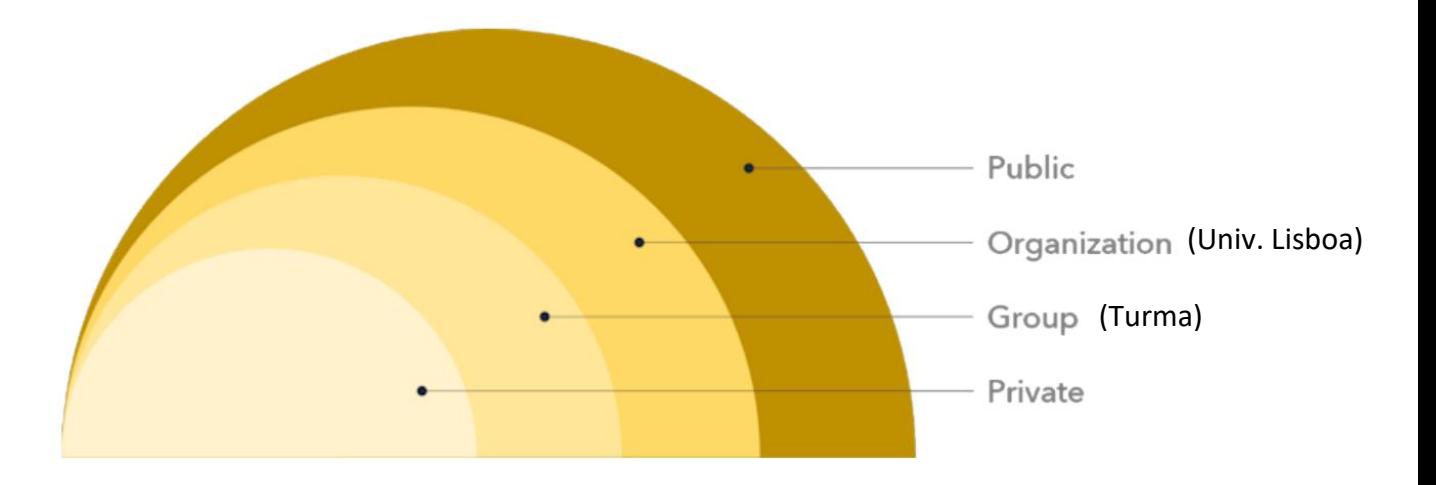

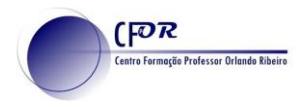

## **Criar um Levantamento**

- Aceda a [http://survey123.arcgis.com](http://survey123.arcgis.com/)
- Inicie a sessão, no canto superior direito, com o login do ArcGis Online fornecido pelo professor;
- Clique em "Criar um novo levantamento". Se necessário, clique em "Os Meus Levantamentos", no topo da página.

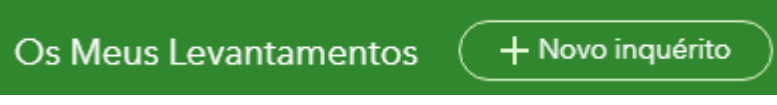

- Escolha "Utilizar o Designer web" e clique em "Iniciar";
- Preencha:
	- o **Nome**: Recolha de Resíduos Sólidos Urbanos \_ <o seu primeiro e último nome>
	- o **Palavras-Chave**: Resíduos Sólidos, smart city, TIGAEG
	- o **Resumo**: Questionário sobre a recolha de resíduos sólidos urbanos
	- o Após terminar, clique no botão "Criar".

O levantamento foi criado e deve agora ser preenchido com as questões pretendidas, arrastando cada um dos *widgets* da direita para o formulário à esquerda, no separador "Adicionar".

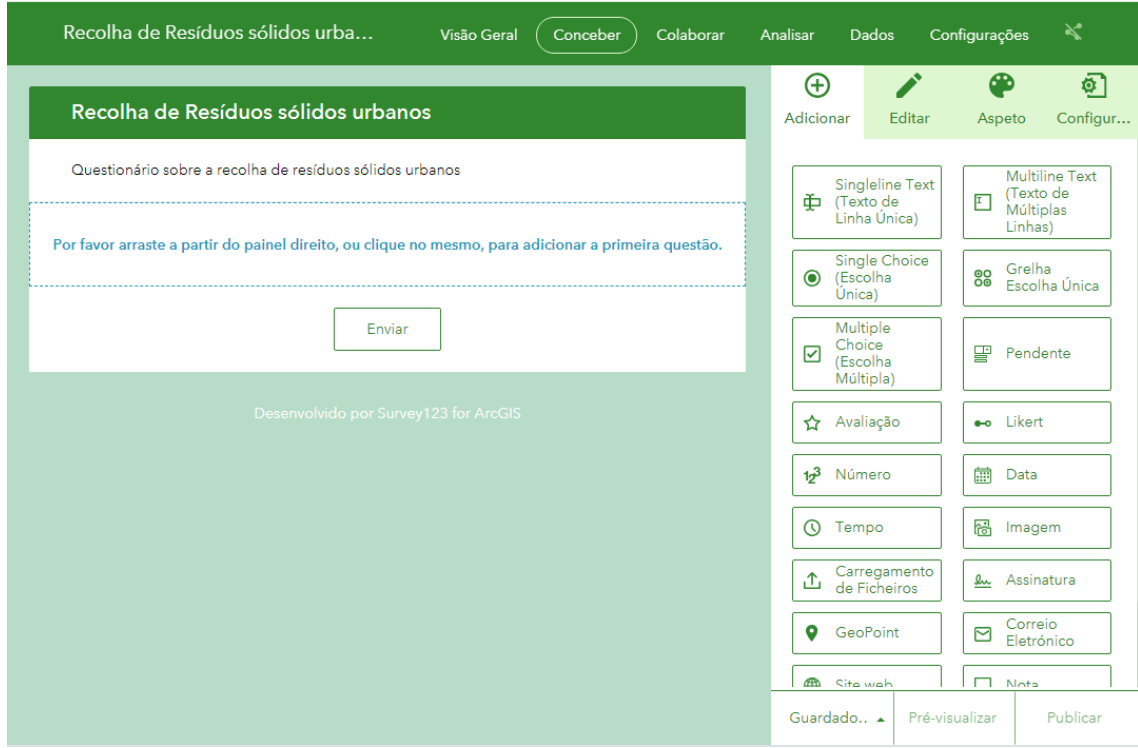

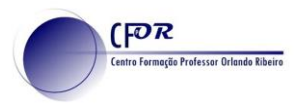

O primeiro *widget* pretende identificar a localização, como tal iremos inserir o "Mapa". Ao clicar nele, é adicionado ao levantamento e do lado direito o botão passou para o separador "Editar" onde irão ser preenchidos os campos necessários.

- **Rótulo**: "Em que rua vive?"
- **Dica**: "Digite o nome da sua rua na barra e clique na lupa. Arraste o mapa para localizar a sua rua no centro, junto ao indicador."
- **Mapa pré-definido**: Topográfico
- **Local de Origem**: Centre o mapa nas instalações do ISCSP, na rua Almerindo Lessa.
- **Validação**: Assinalar como questão obrigatória.

Guarde o seu inquérito.

Adicione nova questão de Escolha única (single choice)

- **Rótulo**: Na sua área de residência é feita recolha seletiva de resíduos sólidos urbanos?
- **Dica**: Escolha uma das opções
- **Seleções**: "Sim"; "Não"; "Não sei"
- **Aspeto**: Horizontal
- **Validação**: É uma questão obrigatória

Adicione nova questão de Escolha Múltipla (multiple choice)

- **Rótulo**: Que tipos de resíduos sólidos urbanos são recolhidos?
- **Dica**: Escolha todas as opções que se apliquem.
- **Seleções**: Indiferenciado, Papel, Plástico, Vidro, Outros
- **Aspeto**: Vertical
- **Validação**: Obrigatória

Adicione nova questão de Grelha de Escolha Única

- **Rótulo:** Qualidade do serviço
- **Dica:** Classifique cada uma das características de acordo com a sua opinião relativamente à qualidade do serviço.
- **Seleções (colunas):** Mau, Insuficiente, Neutro, Suficiente, Bom
- **Perguntas (linhas):** Periodicidade da recolha; Ruído durante a recolha; Limpeza das vias após a recolha
- **Validação:** Obrigatória

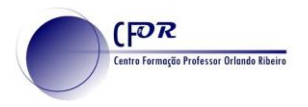

#### Adicione nova questão de Avaliação

- **Rótulo:** Avaliação do serviço de recolha de Resíduos Sólidos Urbanos
- **Dica:** Quanto mais estrelas atribuir, melhor a qualidade do serviço
- **Valor máximo:** 5
- **Valor padrão:** sem preenchimento
- **Ícone:** Estrelas
- **Validação:** Obrigatória

Adicione nova questão de Likert

- **Rótulo:** Concorda com o sistema de recolha de Resíduos Sólidos Urbanos que está em funcionamento na sua área?
- **Dica:** Escolha a opção adequada à sua opinião
- **Valor máximo:** 5
- **Itens:** Discorda totalmente; Discorda; Neutro; Concorda; Concorda plenamente;
- **Validação:** Obrigatória

Adicione nova questão de Texto de Múltiplas Linhas (Multiline Text)

- **Rótulo:** Tem algo a acrescentar referente ao sistema de recolha de resíduos sólidos urbanos da sua área de residência?
- **Dica:** sem preenchimento
- **Valor padrão:** Sem preenchimento
- **Validação:** Não obrigatória
- **Contagem de caracteres:** Min: 3; Máx: 500

Adicione nova questão de Imagem

- **Rótulo:** Tire uma foto
- **Dica:** sem preenchimento
- **Origem da imagem:** Apenas Câmara
- **Validação:** Não obrigatória

Guarde o inquérito.

No separador "Aspeto":

- Verifique o efeito que provoca retirar os elementos de Layout (Cabeçalho, descrição e rodapé);
- Retire a opção de Rodapé do Estudo e Guarde.

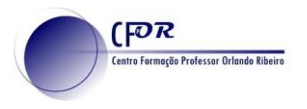

No separador "Configuração":

• Apenas para efeitos de testes, selecione a opção "Permitir que o inquirido adicione outro registo"

Guarde o levantamento.

- Quando estiver satisfeito com o resultado final do seu levantamento, clique em **"Publicar"**.
- À pergunta sobre se tem a certeza de que pretende publicar o estudo, clique em **"Modificar Esquema"**. Nesta opção deverá rever os textos que irão surgir na tabela com os resultados. Nomes corretos permitem identificar as respostas mais facilmente tornando a análise mais simples.

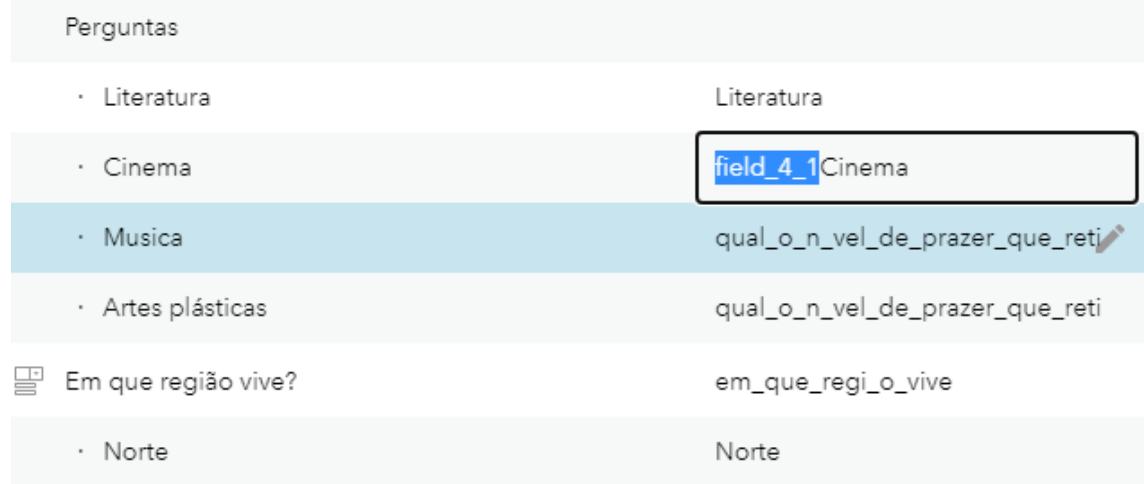

Depois dessa revisão e alteração, clique em Publicar e Aceite

O seu levantamento foi publicado. No cabeçalho da página, selecione **"Colaborar".**

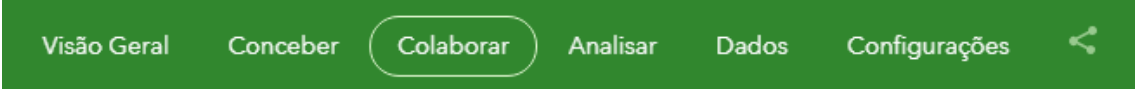

Neste momento o levantamento é visto apenas por si. Pode escolher ser visto por todos (público), pelos membros da organização (utilizadores da Universidade de Lisboa) ou pelos utilizadores dos grupos a que pertence.

Escolha o grupo correspondente à sua turma e guarde a escolha.

Nos campos referentes à ligação ao estudo, clique na terceira opção para abrir o levantamento num novo separador (ou clique no segundo e aceda diretamente pelo seu telefone, lendo o código QR). Preencha o questionário.

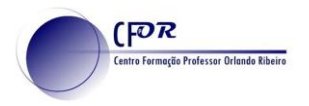

Ligação do estudo:

https://arcg.is/1bXTiC

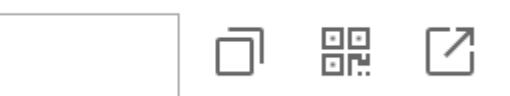

Após terminar o preenchimento do seu questionário, no cabeçalho da página aceda ao botão **"Analisar"**

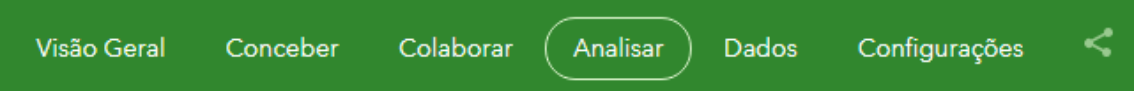

Nesta página é possível ver os resultados obtidos para cada questão em colunas, barras, circular, percentagem ou em mapa.

• Explore as visualizações de cada uma das questões

Do lado esquerdo, é possível **"Definir Visibilidade".** Nesta opção, que não permite analisar as opções "Carregamento de Ficheiros", "Geopoint", "e-mail" e "website", pode definir quais as questões que podem ser visualizadas nesta página.

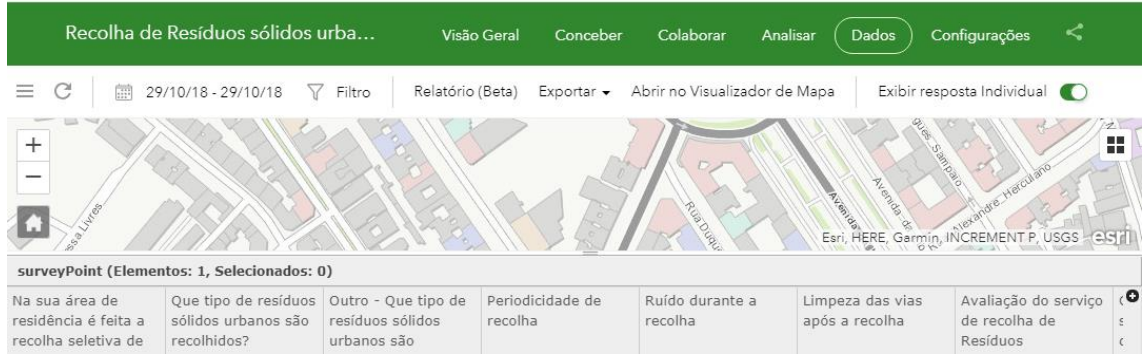

No separador "Dados" é possível visualizar os resultados de uma forma diferente e exportar as respostas para formato CSV, Excel, File Geodatabase, Shapefile ou KML.

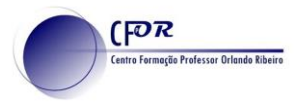

## **Criar um mapa**

No canto superior esquerdo da janela, junto ao texto "Survey123 for ArcGIS", clique na pequena seta e selecione "ArcGIS Online"

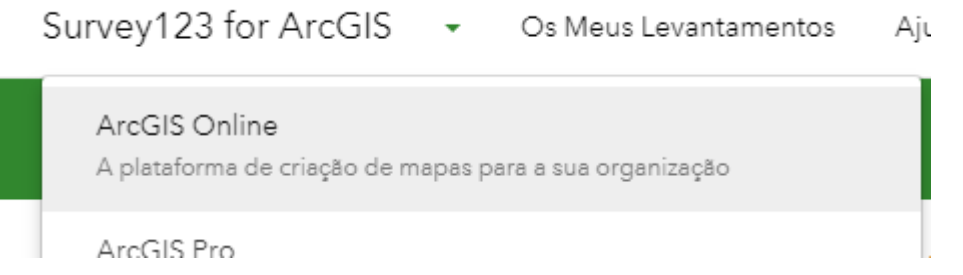

Se necessário faça de novo login na sua conta e aceda ao separador "Conteúdos".

Para o survey foi criada uma nova pasta como nome do Inquérito. Aceda ao seu conteúdo.

• Clique na Feature Layer referente à "Recolha de Resíduos sólidos Urbanos"

Poderão existir outros layers com a indicação (stakeholder) ou (fieldwork). Estes não são necessários. Deverá selecionar o que tem apenas o nome do inquérito.

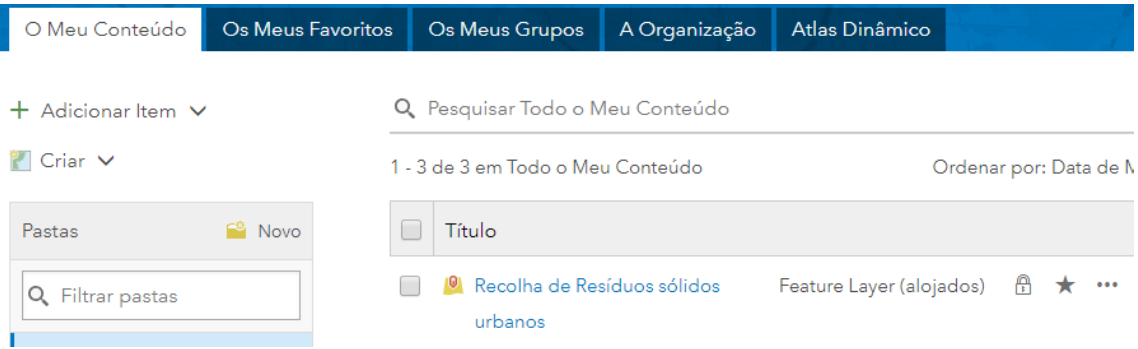

• Abra no Visualizador de Mapa

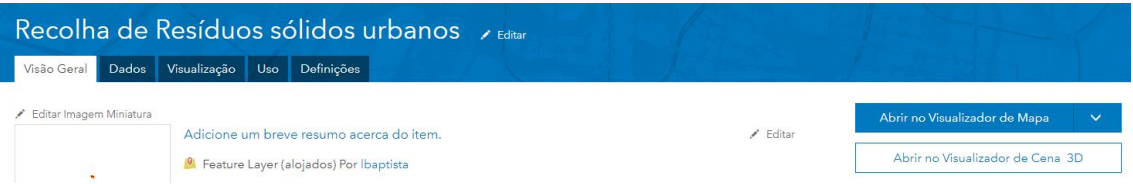

• Se surgir, pode remover a tabela referente aos metadados da feature layer

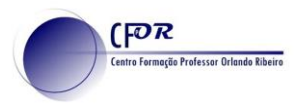

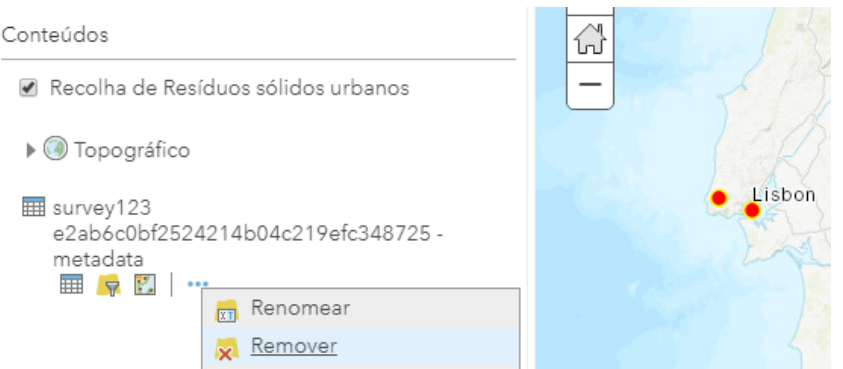

• Selecione a opção "Guardar Como" (no ícone "Guardar") e atribua um nome ao mapa conforme a imagem abaixo. Título: "Inquerito RSU\_nome\_do\_formando"

# Guardar Mapa

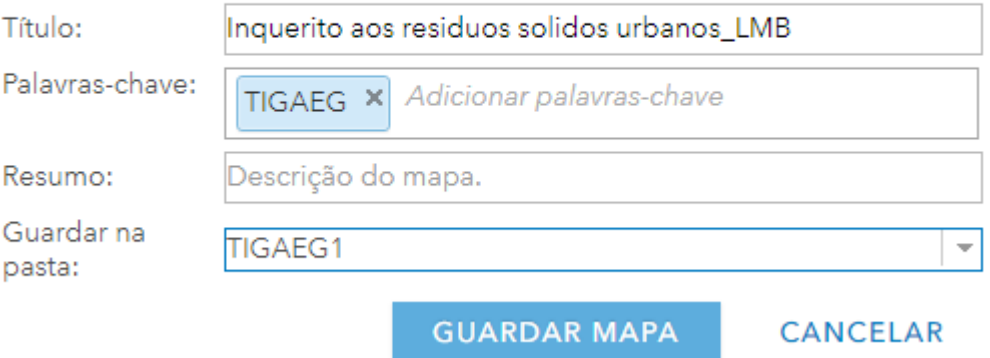

Altere a simbologia ao seu gosto e volte a Guardar, no final.